## **E-paper Display with Raspberry Pi**

Copyright 2012 © Embedded Artists AB

# Embedded Artists 2.7 inch E-paper Display Module & Raspberry Pi

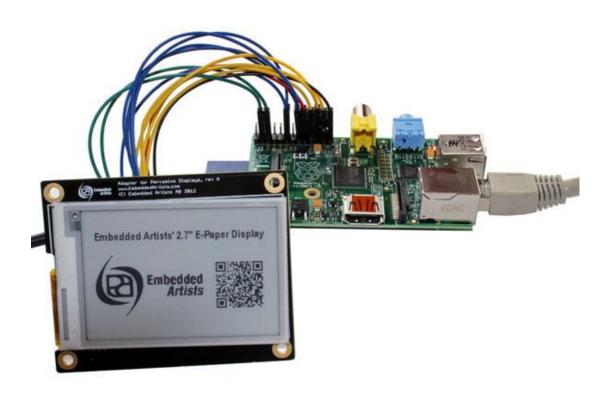

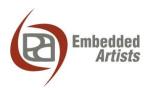

#### **Embedded Artists AB**

Davidshallsgatan 16 SE-211 45 Malmö Sweden

info@EmbeddedArtists.com http://www.EmbeddedArtists.com

#### Copyright 2012 © Embedded Artists AB. All rights reserved.

No part of this publication may be reproduced, transmitted, transcribed, stored in a retrieval system, or translated into any language or computer language, in any form or by any means, electronic, mechanical, magnetic, optical, chemical, manual or otherwise, without the prior written permission of Embedded Artists AB.

#### **Disclaimer**

Embedded Artists AB makes no representation or warranties with respect to the contents hereof and specifically disclaims any implied warranties or merchantability or fitness for any particular purpose. Information in this publication is subject to change without notice and does not represent a commitment on the part of Embedded Artists AB.

#### **Feedback**

We appreciate any feedback you may have for improvements on this document. Please send your comments to <a href="mailto:support@EmbeddedArtists.com">support@EmbeddedArtists.com</a>.

#### **Trademarks**

All brand and product names mentioned herein are trademarks, services marks, registered trademarks, or registered service marks of their respective owners and should be treated as such.

## 1 Required Hardware

The hardware listed below is needed to get Embedded Artists 2.7 inch E-paper display module connected to a Raspberry Pi board.

- Raspberry Pi board (512 MB Model B was used for these instructions)
  - See chapter 2 for additional requirements to get a Raspberry Pi board up-andrunning.
- Embedded Artists 2.7 inch E-paper Display module. Part number: EA-LCD-009 http://www.embeddedartists.com/products/displays/lcd 27 epaper.php
- 13 pcs female-to-female jumper wires (prototyping cables). Embedded Artists 50 pack with part number EA-ACC-015 can be used. http://www.embeddedartists.com/products/acc/acc\_wire\_ff.php

## 2 Setup Raspberry Pi

Follow the instructions in the Raspberry Pi Quick start guide to get a Raspberry Pi board up-and-running. The PDF version of the guide lists the needed hardware and also contains all instructions for preparing an SD card with Raspberry Pi's operating system. The Raspbian Wheezy (2013-02-09) was used when writing these instructions.

When you have Raspberry Pi up-and-running you need Internet access and you need to perform the instructions in the remaining part of this document from a console (terminal). There are several alternatives for terminal access:

- Don't start the window manager (don't call startx)
- From within the window manager start LX Terminal
- Use an SSH connection to the board. SSH can be enabled at the configuration step (raspbiconfig) when setting up the Raspberry Pi.

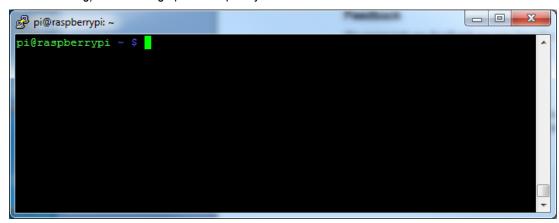

Figure 1 - SSH connection giving terminal access

#### 2.1 Links

http://www.raspberrypi.org/quick-start-quide

The links below are direct links to the documents and files used when porting the E-paper demo to the Raspberry Pi. If these links doesn't work please use the link above to find the latest versions of the files.

#### **PDF Quick Start Guide**

http://www.raspberrypi.org/wp-content/uploads/2012/12/quick-start-guide-v1.1.pdf

#### Raspbian Wheezy

http://downloads.raspberrypi.org/images/raspbian/2013-02-09-wheezy-raspbian/2013-02-09-wheezy-raspbian.zip

Win32 Disk Imager (if you use Windows)

http://sourceforge.net/projects/win32diskimager/

# 3 Install WiringPi

WiringPi is an Arduino wiring-like C library developed by Gordon Henderson. This library makes it easy to use the GPIO pins, SPI, and I2C interfaces on the Raspberry Pi.

There is an excellent guide on Gordon's project site of how to install WiringPi. The exact steps used when writing these instructions are listed below.

https://projects.drogon.net/raspberry-pi/wiringpi/download-and-install/

Update package index

```
$ sudo apt-get update
```

2. Install GIT (WiringPi is maintained under the version control system called GIT)

```
$ sudo apt-get install git-core
```

3. Download the code to home directory

```
$ cd
$ git clone git://git.drogon.net/wiringPi
```

4. The I2C interface is needed and an additional package must be installed for this to work

```
$ sudo apt-get install libi2c-dev
```

Build and install

```
$ cd wiringPi
$ ./build
```

## 4 Connect the Display

Use female-to-female jumper wires (prototyping cables) to connect the Raspberry Pi with the display. The figures below as well as the table guides you how to connect the cables.

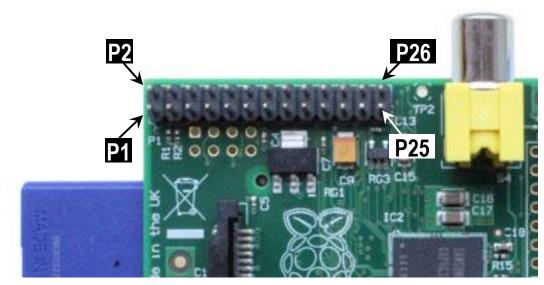

Figure 2 - Pin numbering on Raspberry Pi

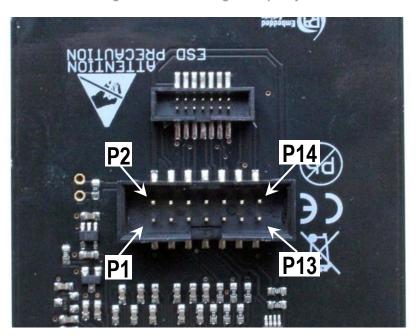

Figure 3 - Pin numbering on display

| Raspberry Pi |            |  |  |
|--------------|------------|--|--|
| 3            | SDA        |  |  |
| 5            | SCL        |  |  |
| 11           | GPIO0 (17) |  |  |
| 12           | GPIO1 (18) |  |  |
| 15           | GPIO3 (22) |  |  |
| 16           | GPIO4 (23) |  |  |

|                          | Display |               |  |
|--------------------------|---------|---------------|--|
| $\leftarrow \rightarrow$ | 10      | SDA           |  |
| $\leftrightarrow$        | 9       | SCL           |  |
| $\leftarrow \rightarrow$ | 7       | Busy          |  |
| $\leftarrow \rightarrow$ | 11      | PWM           |  |
| $\leftrightarrow$        | 13      | Power control |  |
| $\leftarrow \rightarrow$ | 14      | Discharge     |  |

| 17 | 3V3        | $\leftrightarrow$ | 2  | 3V3   |
|----|------------|-------------------|----|-------|
| 18 | GPIO5 (24) | $\leftrightarrow$ | 12 | Reset |
| 19 | MOSI       | $\leftrightarrow$ | 4  | MOSI  |
| 21 | MISO       | $\leftrightarrow$ | 5  | MISO  |
| 22 | GPIO6 (25) | $\leftrightarrow$ | 6  | SSEL  |
| 23 | SCK        | $\leftrightarrow$ | 3  | SCK   |
| 25 | GND        | $\leftrightarrow$ | 1  | GND   |

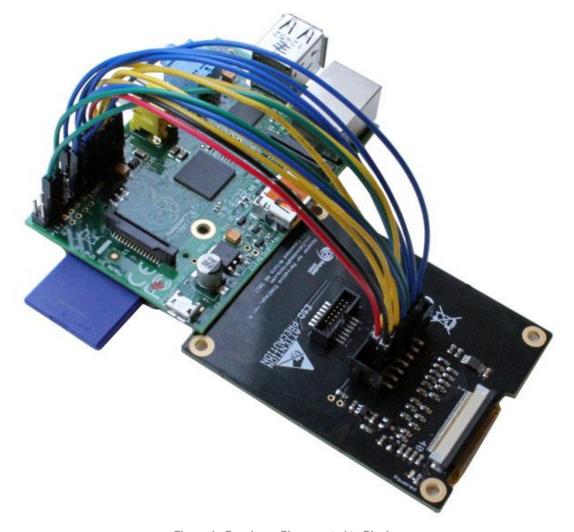

Figure 4 - Raspberry Pi connected to Display

# 5 Download and Build the Demo Code

Download the demo code to home directory
 <a href="http://www.embeddedartists.com/sites/default/files/support/displays/epaper/epaper\_pi\_13030">http://www.embeddedartists.com/sites/default/files/support/displays/epaper/epaper\_pi\_13030</a>
 7.tar.gz

\$ cd

\$ wget

http://www.embeddedartists.com/sites/default/files/support/display
s/epaper/epaper pi 130307.tar.gz

2. Unpack the package

```
$ tar -xzvf epaper pi 130307.tar.gz
```

3. Build the demo

```
$ cd epaper
$ make
```

## 6 Run the Demo

The demo will output two different images to the display. The switch between the images is done each 10 seconds.

1. Load SPI driver (only needed to be done once)

```
$ gpio load spi
```

2. Load I2C driver (only needed to be done once)

```
$ gpio load i2c
```

3. Run the demo (must be run as root)

```
$ sudo ./epaper
```

### 7 Disclaimer

Software that is described herein is for illustrative purposes only which provide customers with programming information regarding the products. This software is supplied "AS IS" without any warranties and support. Embedded Artists AB assumes no responsibility or liability for the use of the software, conveys no license or title under any patent, copyright, or mask work right to the product. Embedded Artists AB reserves the right to make changes in the software without notification. Embedded Artists AB also make no representation or warranty that such application will be suitable for the specified use without further testing or modification.